# 学生困难补助申请操作指引

## 目录

<span id="page-0-0"></span>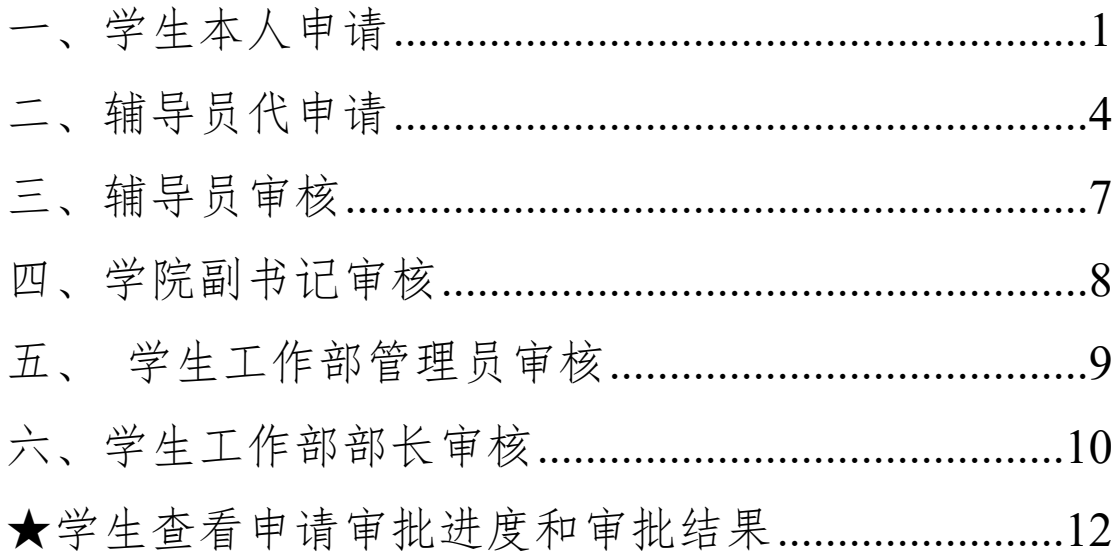

## **一、学生本人申请:**

**第一步:**进入广外官网,登录智慧广外。(用户名为学号,密码若未 更改则为身份证后六位)

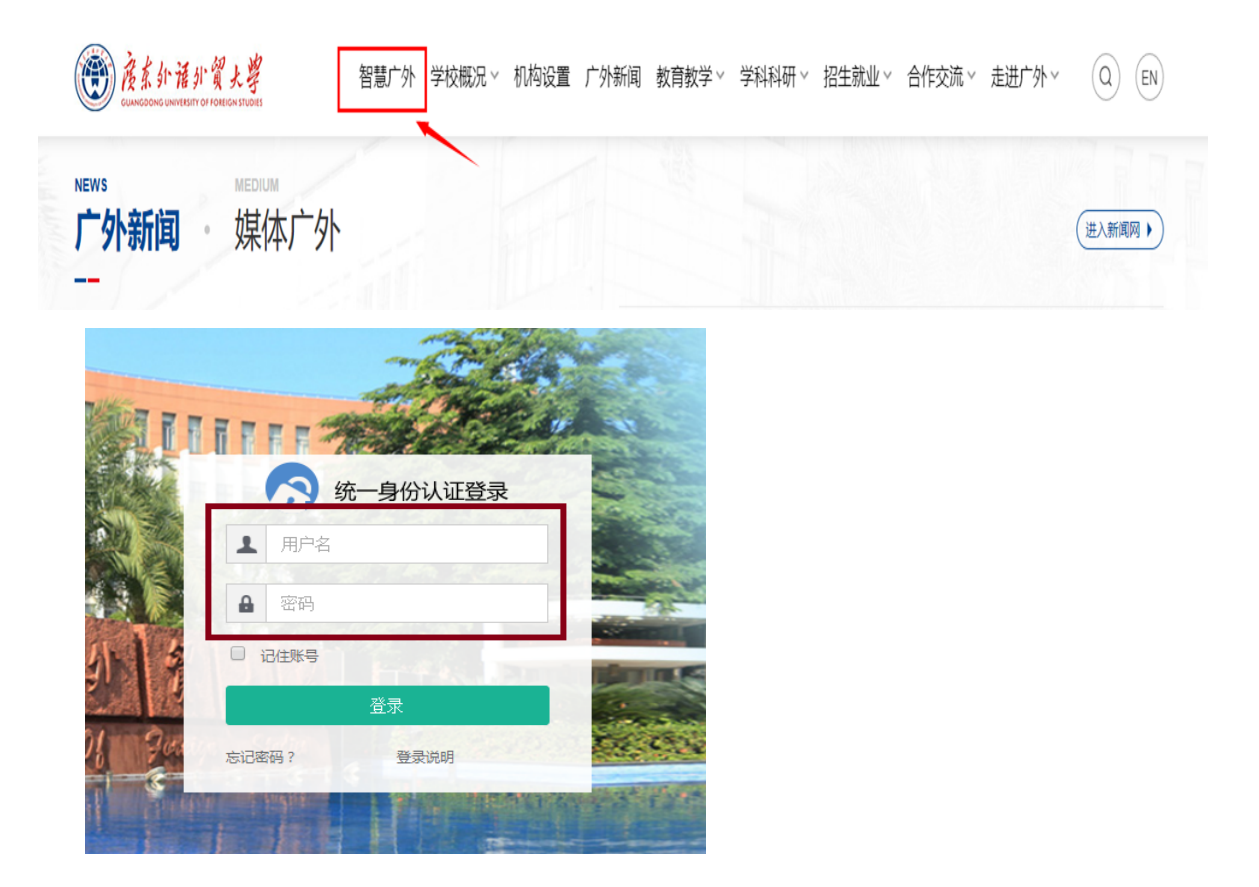

第二步: 在智慧广外主页最上方点击进入"线上办事大厅", 搜索 "困难补助申请",并点击进入申请页面。

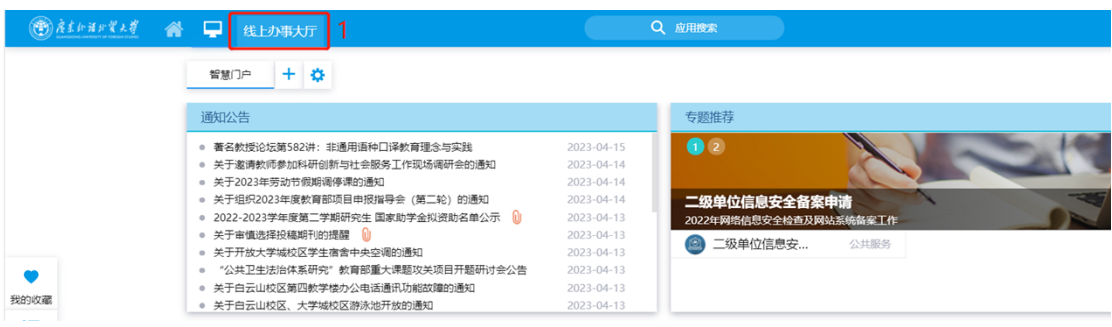

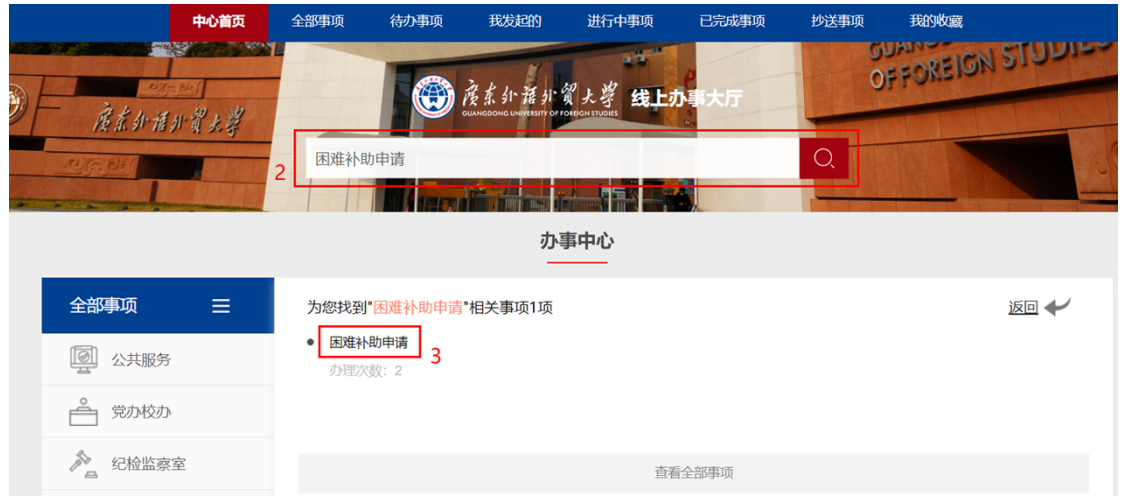

**第三步:**进入"困难补助申请"后,选择对应的补助类型,并选择

"本人申请",进入下一步。

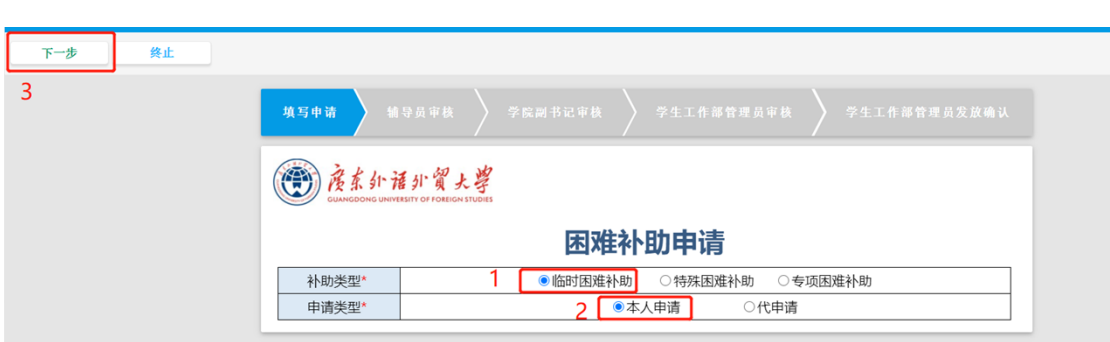

**第四步:**依次填写申请信息后,上传佐证材料(可电子版或扫描 版),并在最下方选择对应辅导员,完成后点击"提交",到此完成 系统申请流程。

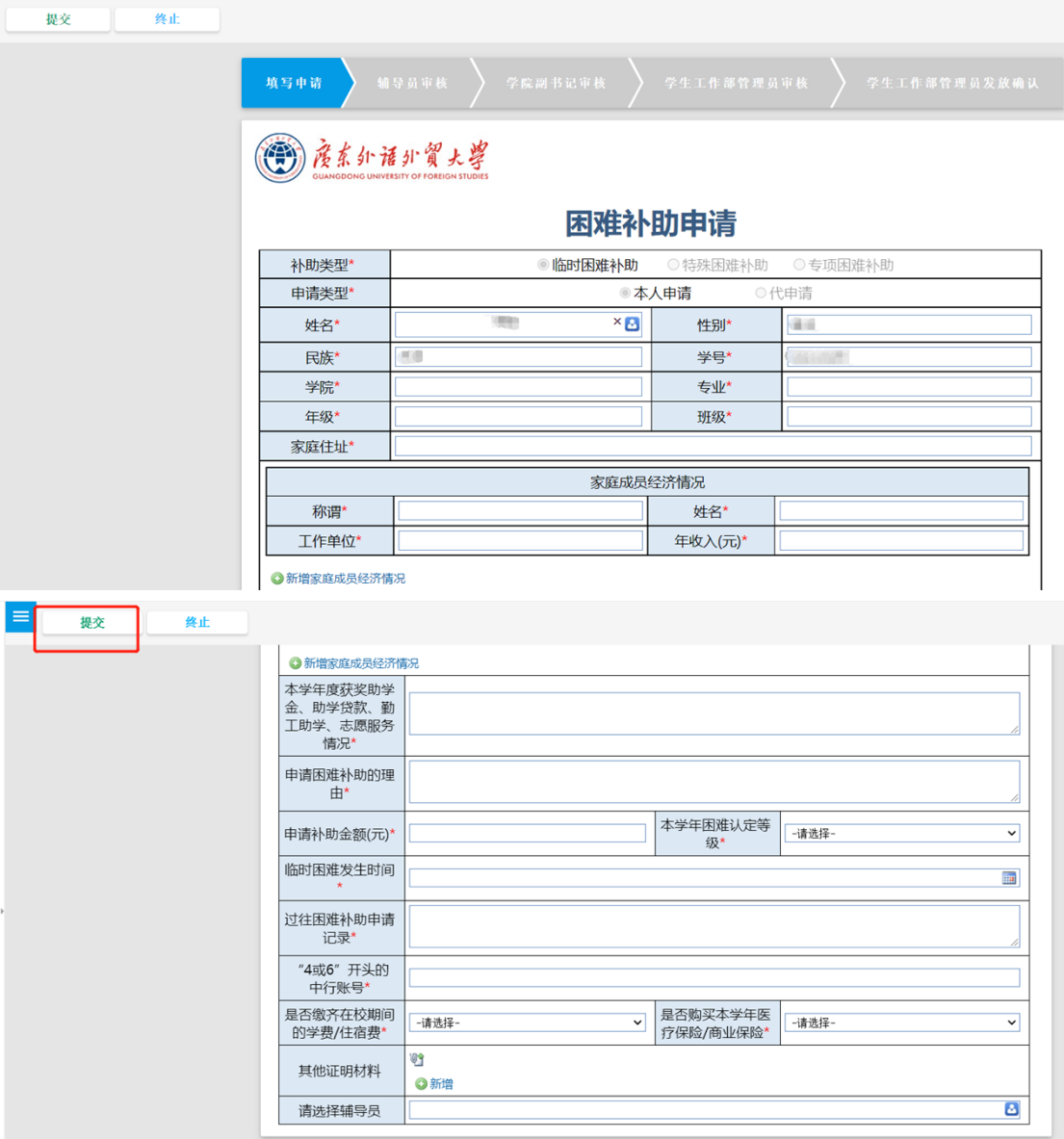

## <span id="page-4-0"></span>**二、辅导员代申请:**

**第一步:**辅导员进入广外官网,登录智慧广外。(用户名为工号,密 码若未更改则为身份证后六位)

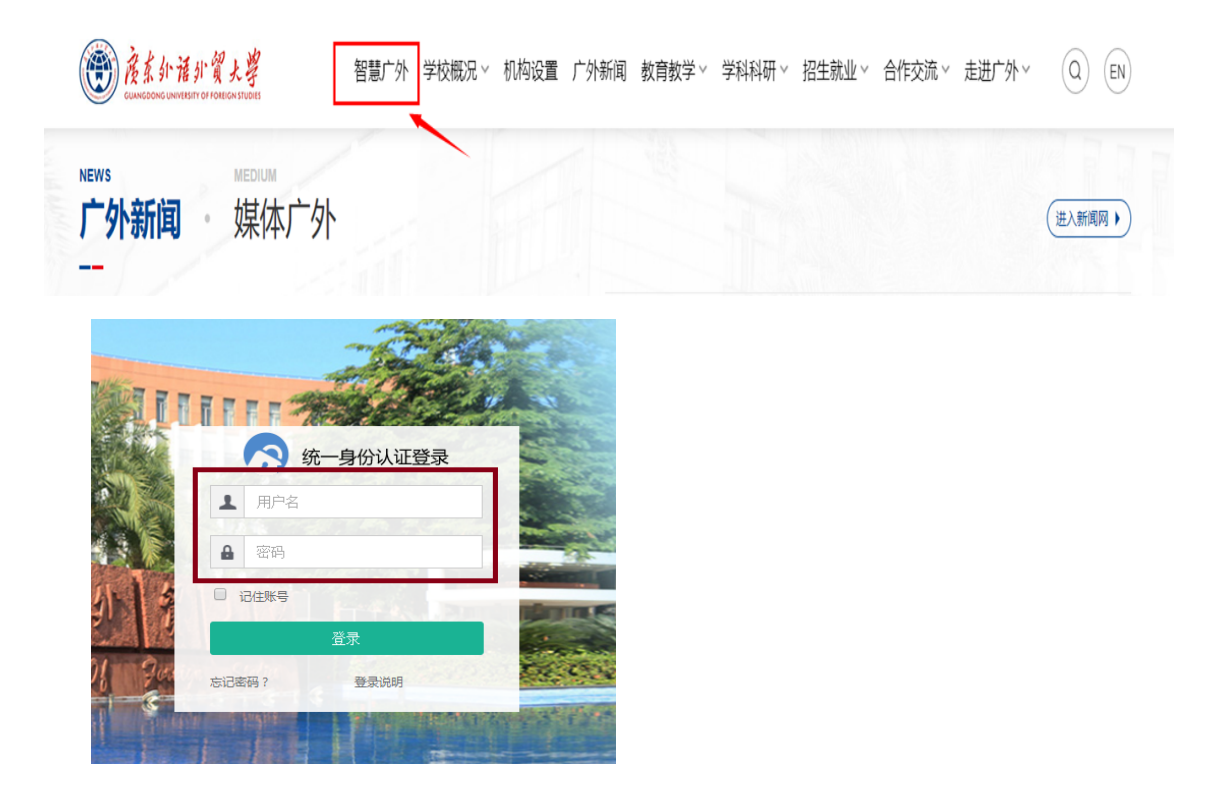

第二步: 在智慧广外主页最上方点击进入"线上办事大厅",搜索 "困难补助申请",并点击进入申请页面。

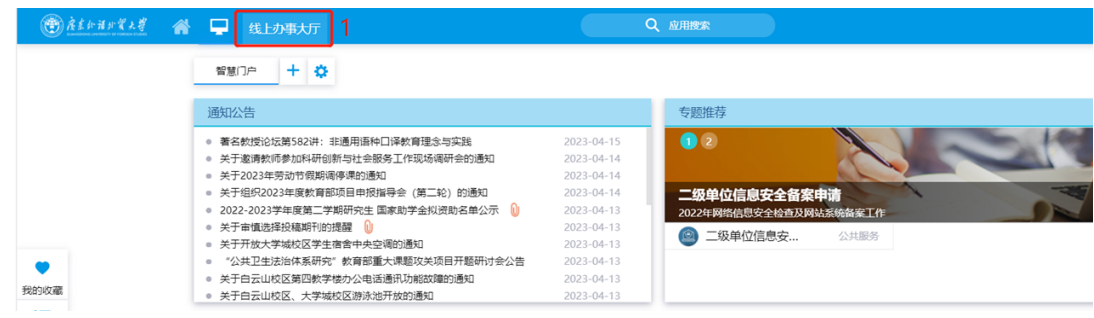

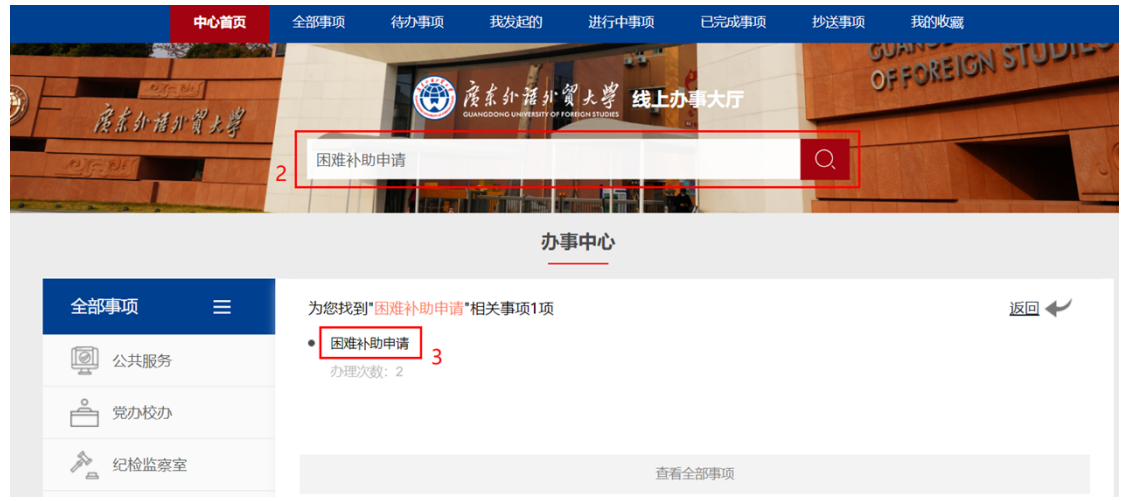

**第三步:**进入"困难补助申请"后,选择对应的补助类型,并选择 "代申请",进入下一步。

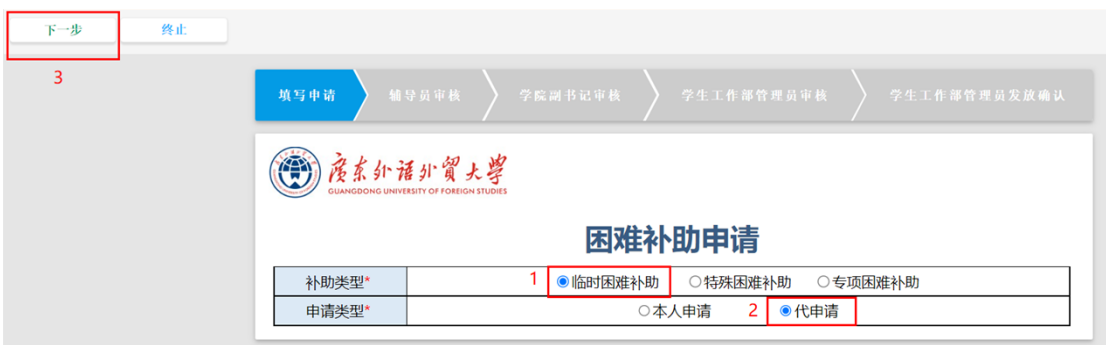

**第四步:**依次填写申请信息后,上传佐证材料(可电子版或扫描 版),并在最下方的"选择辅导员"处选择自己,完成后点击"提 交",完成代申请。

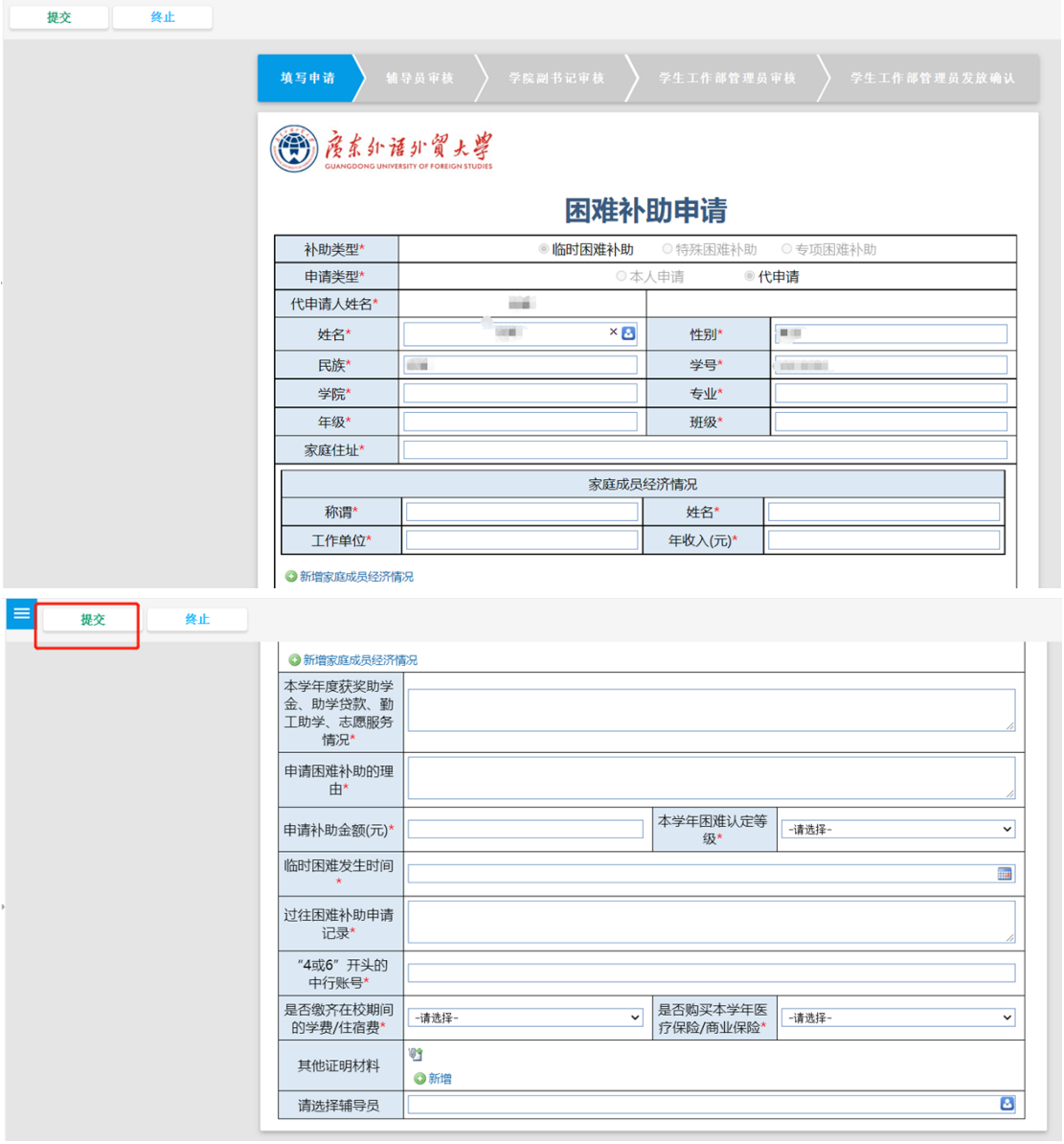

## <span id="page-7-0"></span>**三、辅导员审核:**

第一步:辅导员进入"智慧广外"-"线上办事大厅",在最上方点 击"待办事项",点击进入"困难补助申请"审核页面。

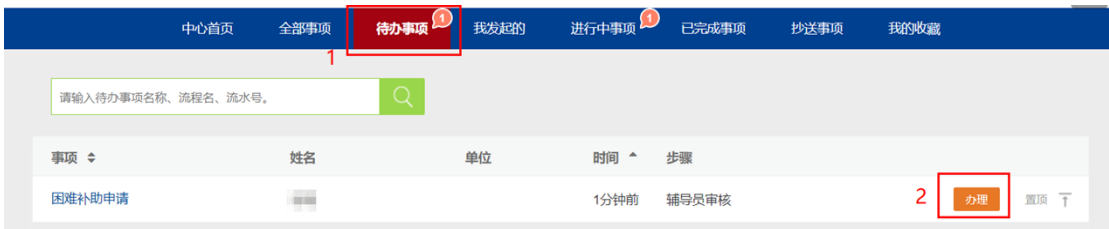

**第二步:**辅导员若确认申请信息无误,可点击左上方"通过",并选 择对应学院副书记做下一步审核,到此完成辅导员审核流程。

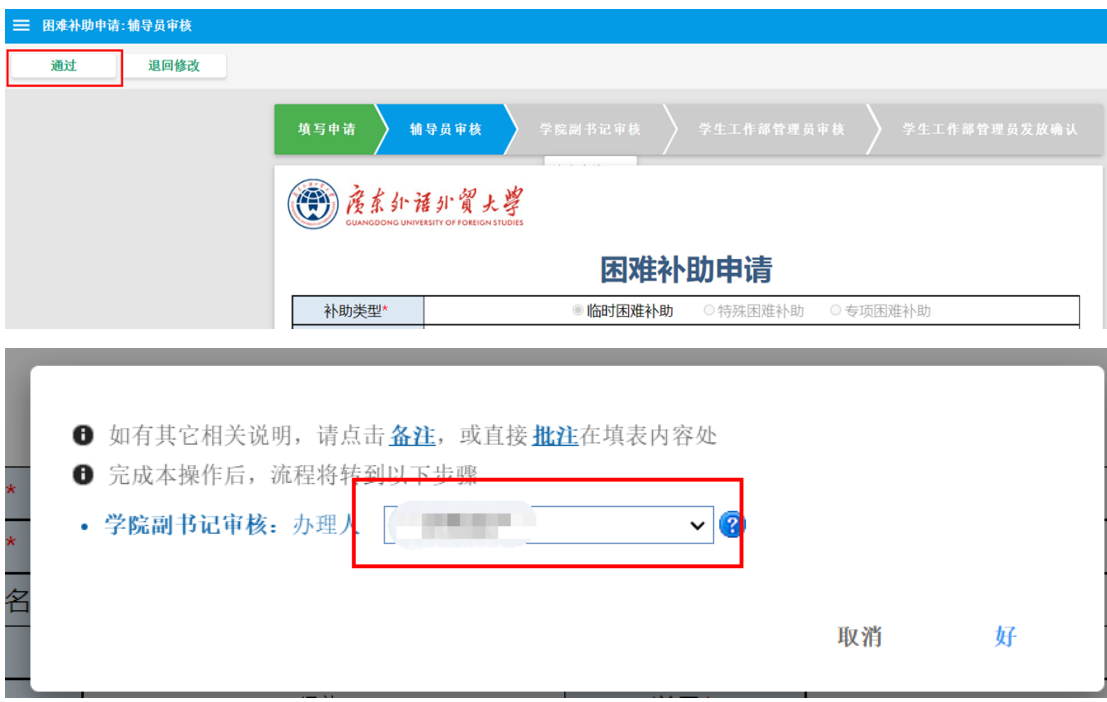

若学生申请信息有误,辅导员可点击左上方"退回修改",让学 生修改申请信息并重新提交。

#### <span id="page-8-0"></span>**四、学院副书记审核:**

第一步: 学院副书记进入"智慧广外"-"线上办事大厅", 在最上 方点击"待办事项",点击"困难补助申请"右侧的"办理",进入 审核页面。

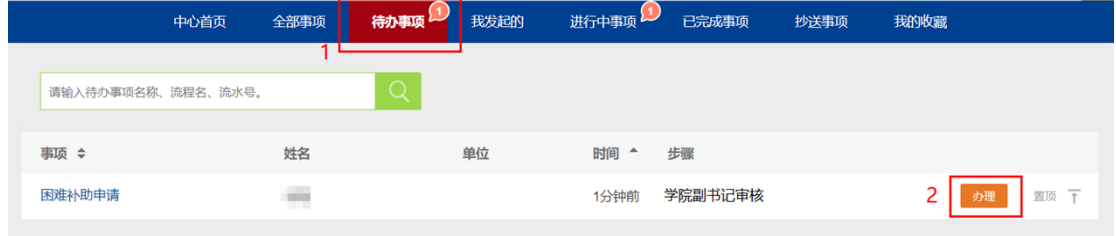

**第二步:**学院副书记对学生申请信息进行确认,若确认无误,可填写 审核意见,并点击左上方"通过",到此完成学院副书记审核流程。

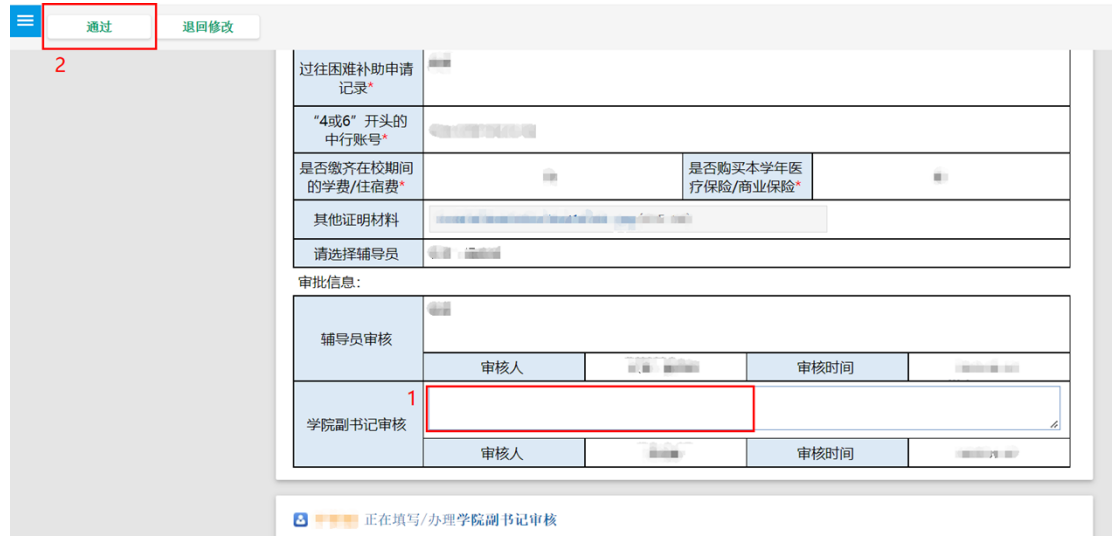

若学生申请信息有误,学院副书记可点击左上方"退回修改", 让学生修改申请信息并重新提交。

#### <span id="page-9-0"></span>**五、学生工作部管理员审核:**

第一步: 学生工作部管理员进入"智慧广外"-"线上办事大厅", 在最上方点击"待办事项",点击"困难补助申请"右侧的"办 理",进入审核页面。

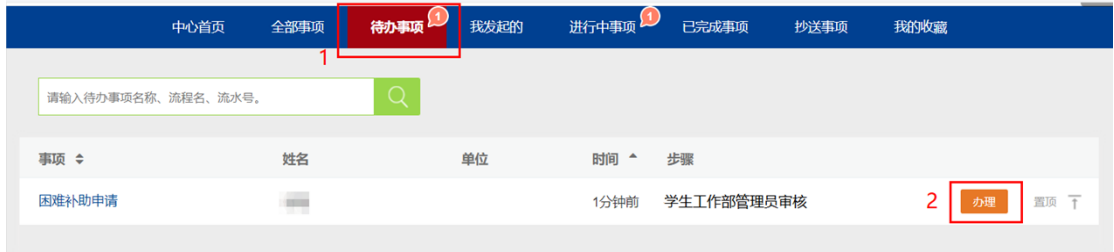

**第二步:**学生工作部管理员对学生申请信息进行确认,若确认无误, 可填写审核意见和建议金额,并点击左上方"通过",到此完成学生 工作部管理员审核流程。

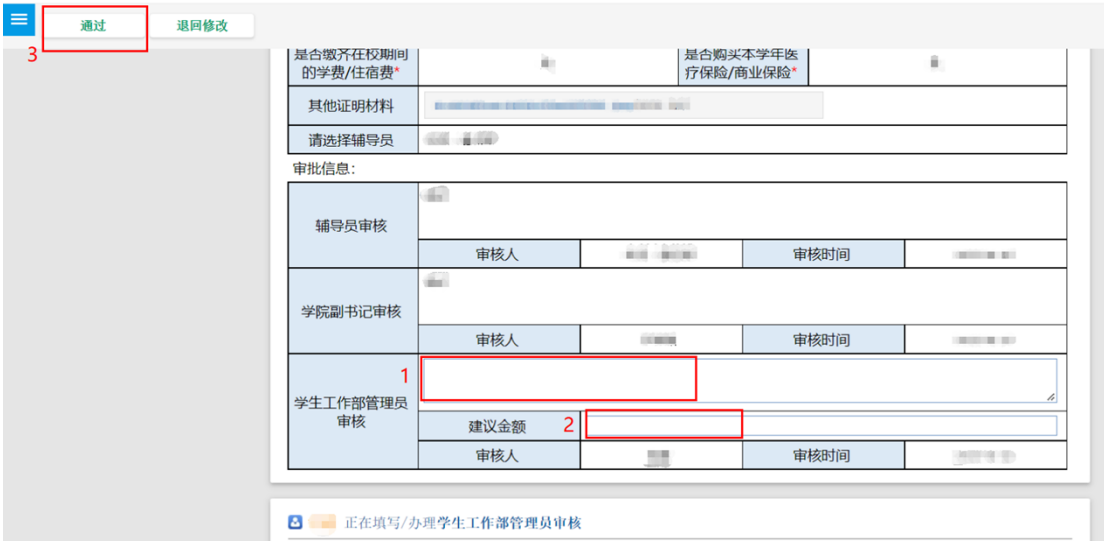

若学生申请信息有误,学生工作部管理员可点击左上方"退回修 改",让学生修改申请信息并重新提交。

#### <span id="page-10-0"></span>**六、学生工作部部长审核:**

**(1)单个审批:**

第一步: 学生工作部部长进入"智慧广外"-"线上办事大厅", 在 最上方点击"待办事项",点击"困难补助申请"右侧的"办理", 进入审核页面。

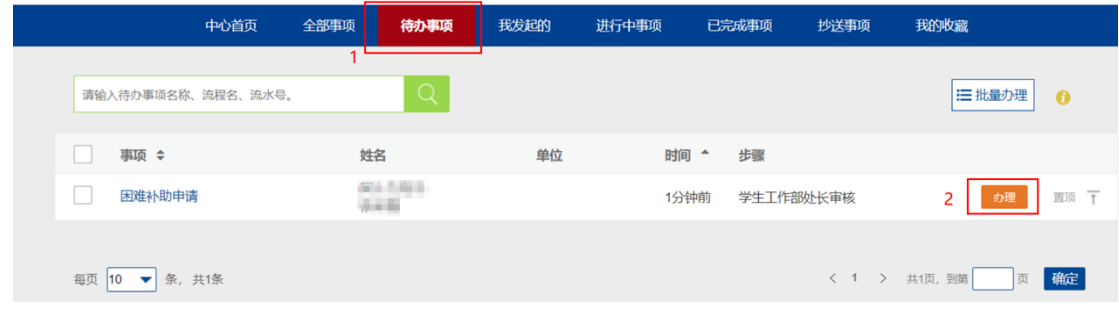

**第二步:**学生工作部部长对学生申请信息进行确认,若确认无误,可 填写审核意见和建议金额,并点击左上方"通过",到此完成学生工 作部部长审核流程。

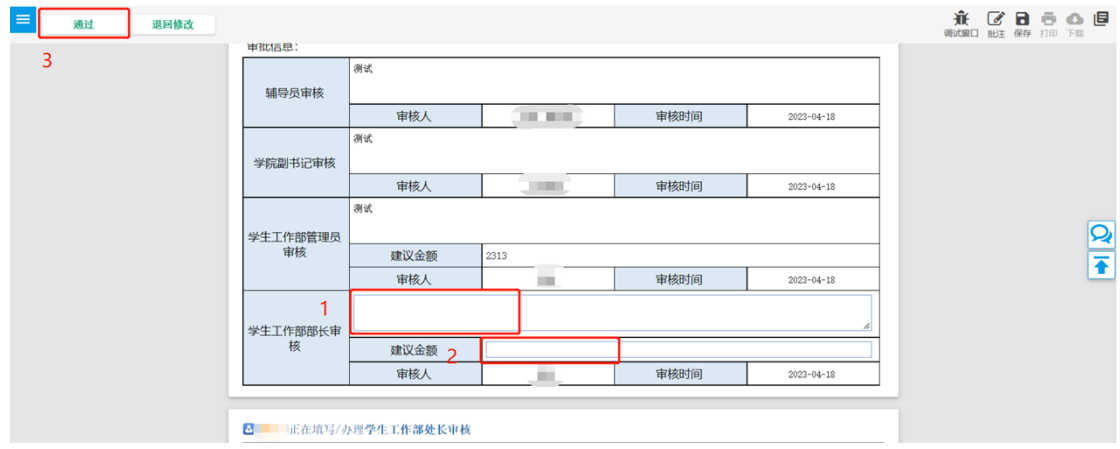

若学生申请信息有误,学生工作部部长可点击左上方"退回修 改",让学生修改申请信息并重新提交。

## **(2)批量审批:**

第一步:学生工作部部长进入"智慧广外"-"线上办事大厅",在 最上方点击"待办事项",点击搜索框右侧的"批量办理",进入审 核页面。

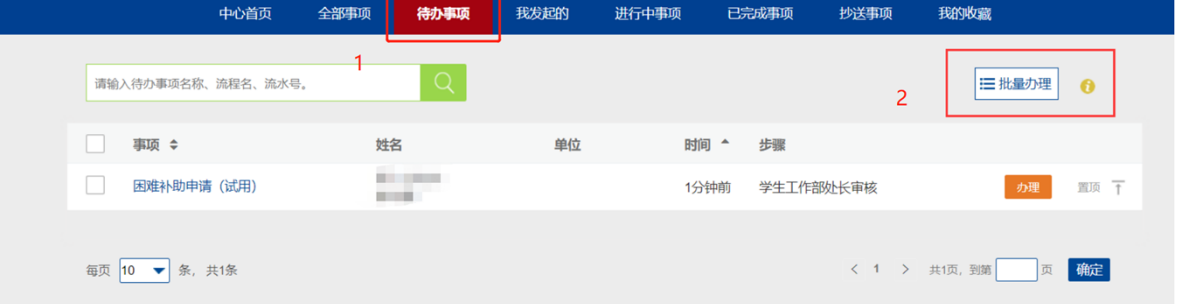

## **第二步:**先选择通过,然后点击确定即可批量通过。

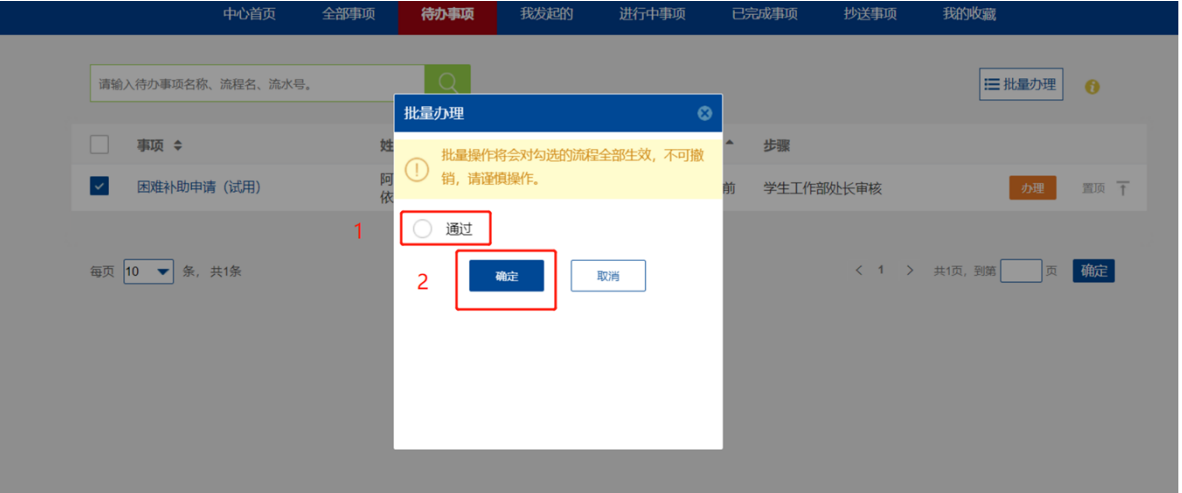

#### <span id="page-12-0"></span>**★学生查看申请审批进度和审批结果:**

1、学生申请提交成功后可在手机公众号"广东外语外贸大学智慧校 园"-"微门户"-"线上办事大厅"-"进行中事项"中查看申请审 批进度和学校审批结果,也可关注学生工作部官网-学生资助-困难补 助,查看补助发放进度。若申请信息错误需要修改,可在申请详情中 选择撤回。

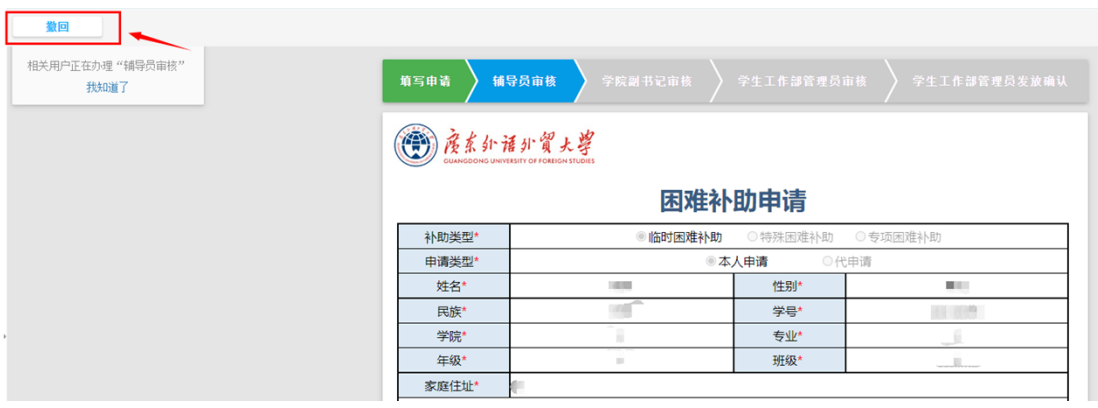

2、撤回后的申请以草稿形式可在"待办事项"中查看,在草稿中修 改申请信息重新提交。或者选择删除后重新申请,即系统申请流程中 的第三步。